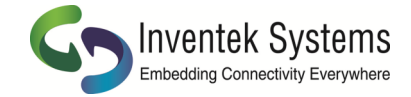

# *Creating a TCP SSL/TLS eS-WiFi Firmware Image*

## **1. Create a folder on your PC with the following files:**

- ISM43362\_M3G\_L44\_C3.5.2.3 (Latest firmware)
- Certificate.crt (PEM format certificate)
- Private.pem.key (PEM format key)

#### **2. Open the eS-WiFi Demo Program to create the Image.**

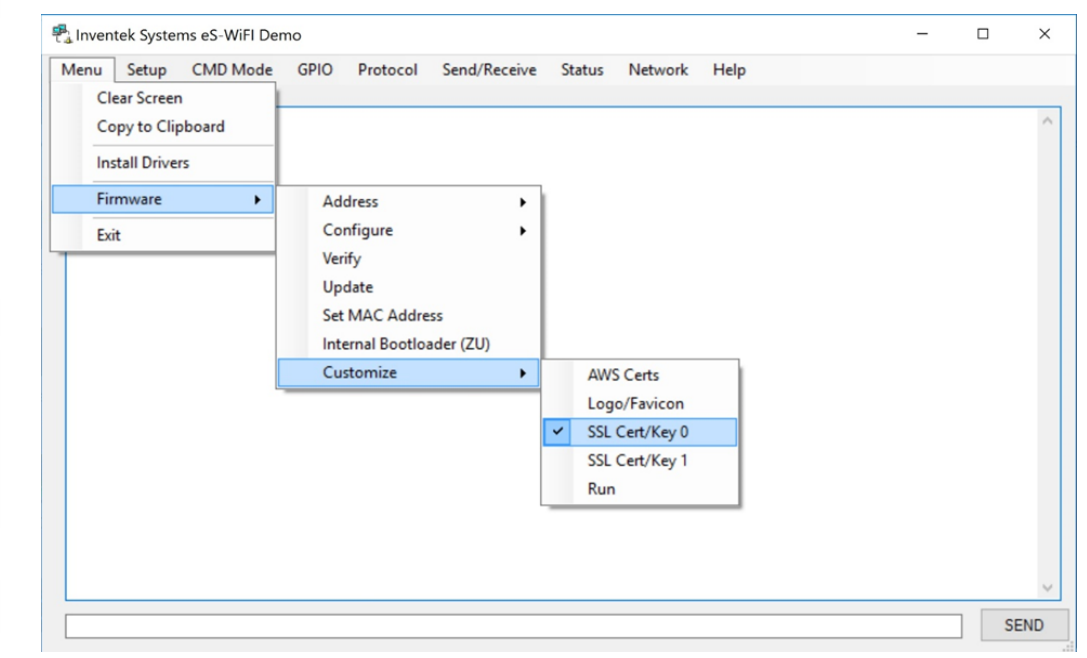

#### **3. Next Select Menu—>Firmware —>Customize —> Run**

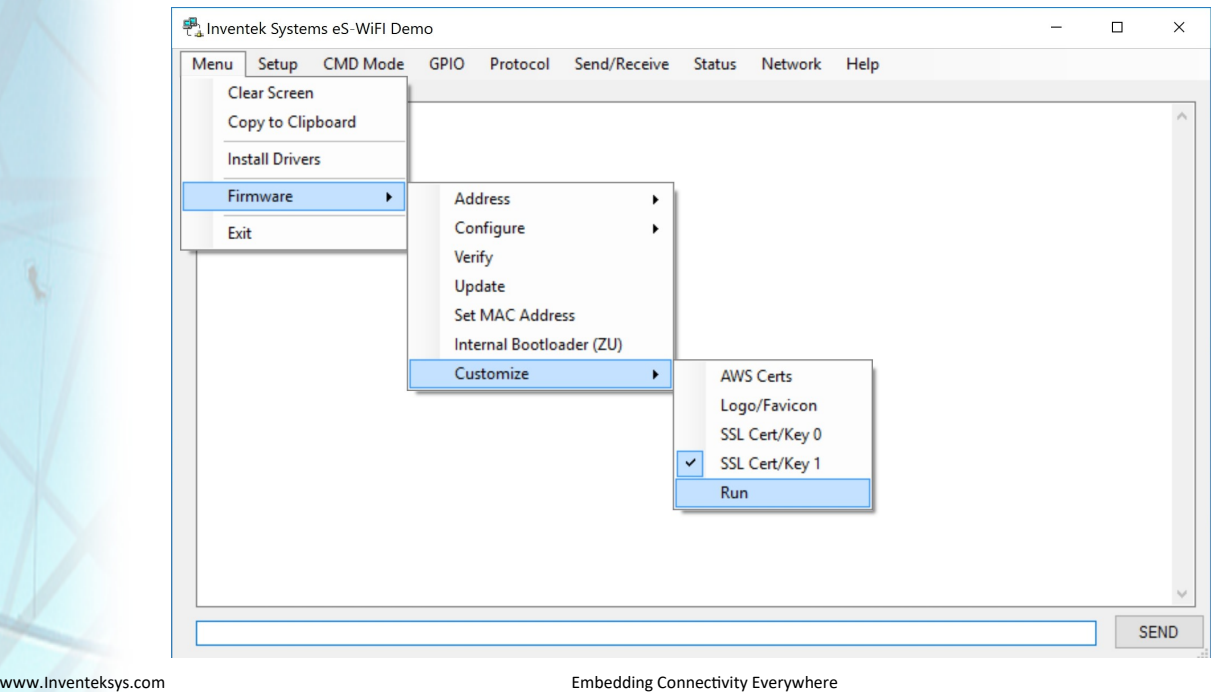

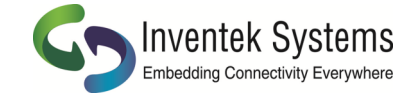

### **Go to the Folder in Step 1 and select the files in the following order:**

- **- Firmware**
- **- Certificate**
- **- Private Key**

The eS-WiFi demo program will automatically create a new firmware image that you can use to re-flash your evaluation board.

#### **Update the EVB with the newly created firmware:**

Plug your EVB into the PC USB port. (see user manual if you have not already installed the FTDI drivers)

Select Menu—> Firmware —> Update to program the new firmware Image Point to the newly created \*.bin in your firmware folder

Your module is now updated with your firmware that is setup to connect to your

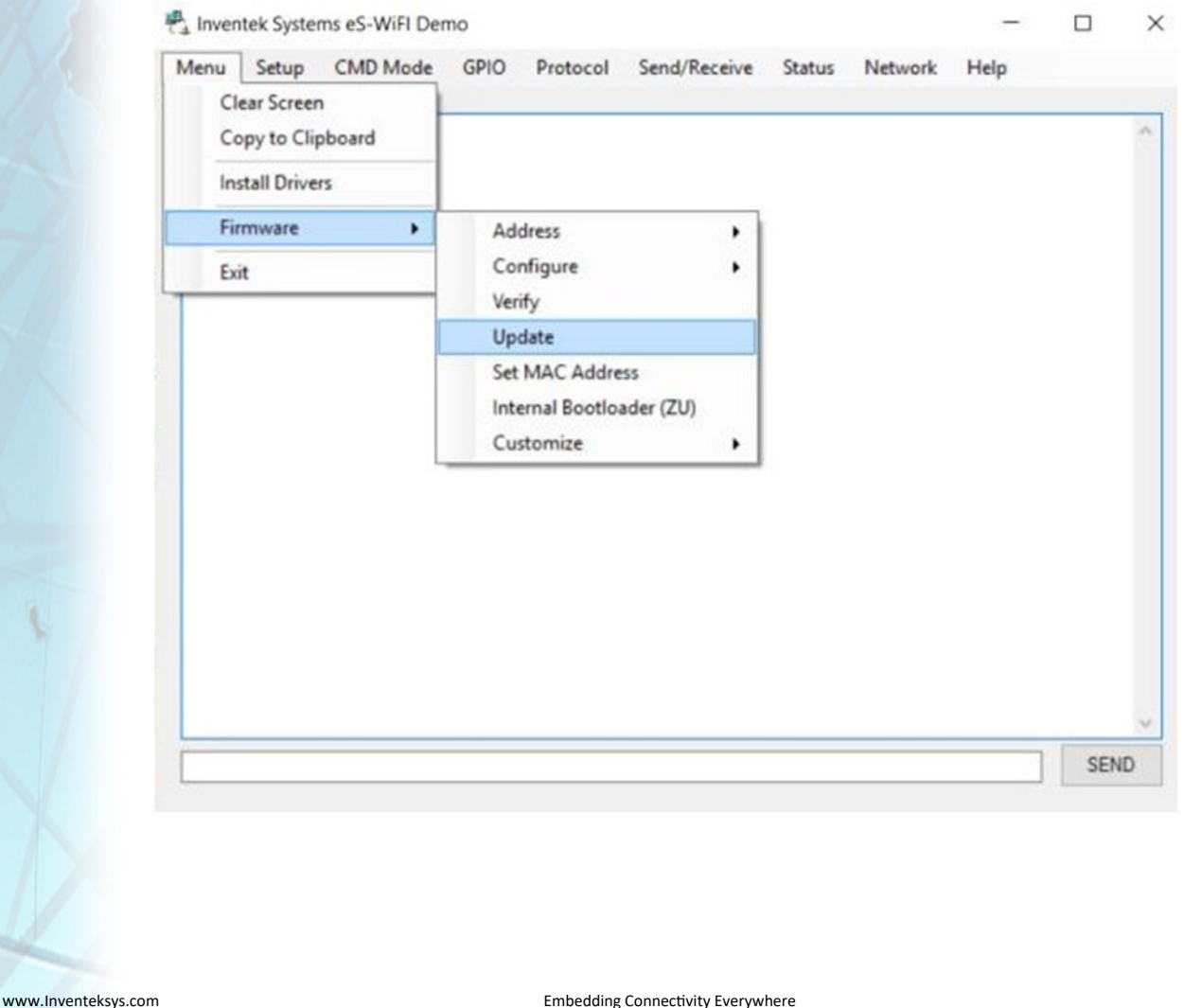